Maschinenlärminformations-Verordnung 3. GPSGV: Der höchste Schalldruckpegel beträgt 70 dB(A) oder weniger gemäss EN ISO 7779.

Обладнання відповідає вимогам Технічного регламенту обмеження використання дея небезпечних речовин в електричному та електронному обладнанні.

Das Gerät ist nicht für die Benutzung im unmittelbaren Gesichtsfeld am Bildschirmarbeitsplatz vorgesehen. Um störende Reflexionen am Bildschirmarbeitsplatz zu vermeiden, darf dieses Produkt nicht im unmittelbaren Gesichtsfeld platziert werden.

AEEE Yönetmeliğine Uygundur.

**Для пользователей из России** Срок службы: 3 года

Windows® is a registered trademark of the Microsoft Corporation. Mac OS is a trademark of Apple Inc., registered in the U.S. and other countries. Android™ is a registered trademark of Google Inc.

The contents of this manual and the specifications of this product are subject to change without notice.

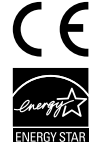

### **For New Zealand Users**

#### **General warning**

**The grant of a Telepermit for any item of terminal equipment indicates**  only that Telecom has accepted that the item complies with the minim **conditions for connection to its network. It indicates no endorsement of the product by Telecom, nor does it provide any sort of warranty. Above all, it provides no assurance that any item will work correctly in all respects with another item of Telepermitted equipment of a different make or model, nor does it imply that any product is compatible with all of Telecom's network services.**

**Telepermitted equipment only may be connected to the EXT telephone port. This port is not specifically designed for 3-wire-connected equipment. 3-wireconnected equipment might not respond to incoming ringing when attached to this port.**

**The automatic calling functions of this equipment must not be used to cause a nuisance to other Telecom customers.**

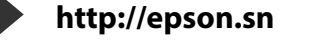

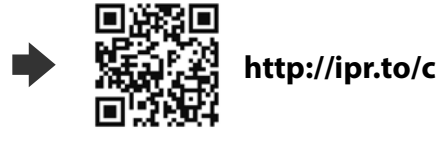

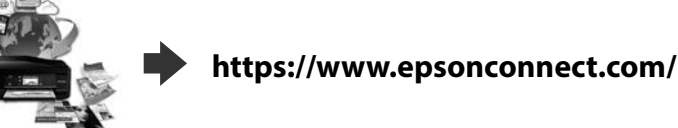

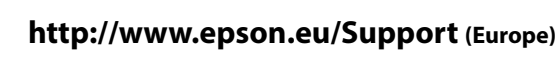

**http://support.epson.net (outside Europe)**

#### Available phone cable  $\parallel$  RJ-11 Phone Line / RJ-11 Telephone set connection. Kullanılabilir telefon kablosu RJ-11 Telefon Hattı / RJ-11 Telefon seti bağlantısı. Διαθέσιμο καλώδιο τηλεφώνου Τηλεφωνική γραμμή RJ-11 / Σύνδεση τηλεφωνικής συσκευής RJ-11. Dostępny kabel telefoniczny Kabel liniowy z wtykiem RJ-11 / kabel do podłączania telefonu z wtykiem RJ-11. Dostupný telefonní kabel Připojení telefonní linky RJ-11 / telefonního přístroje soupravy RJ-11. Elérhető telefonkábel | RJ-11 Telefonvonal / RJ-11 Telefonkészülék csatlakozás. Dostupný telefónny kábel Pripojenie k telefónnej linke RJ-11/telefónnemu prístroju RJ-11.

**See the packaging for the optional paper cassette and cabinet to install. İsteğe bağlı kağıt kaseti ve kabinin kurulumu için ambalaja bakın. Ανατρέξτε στη συσκευασία για την εγκατάσταση της προαιρετικής κασέτας χαρτιού και του θαλάμου.**

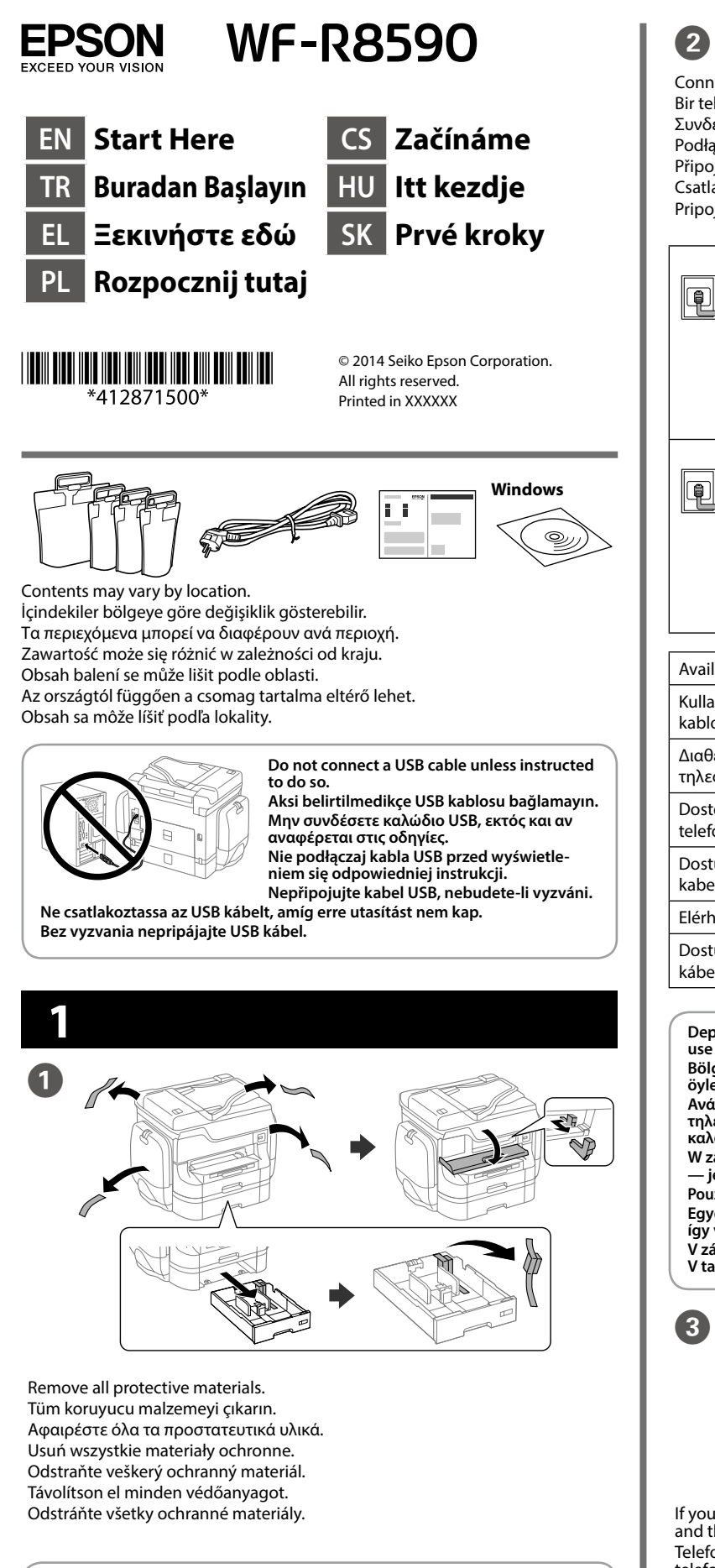

**Informacje dotyczące instalacji opcjonalnej kasety na papier i szafki są dostępne na opakowaniu.**

**Pokyny pro instalaci volitelné kazety na papír a skříňky jsou uvedeny na obalu. A telepítéshez lásd az opcionális papírkazetta és papírszekrény csomagolását. Informácie o inštalácii nájdete na obale voliteľnej kazety na papier a skrinky.**

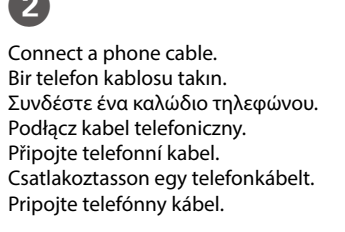

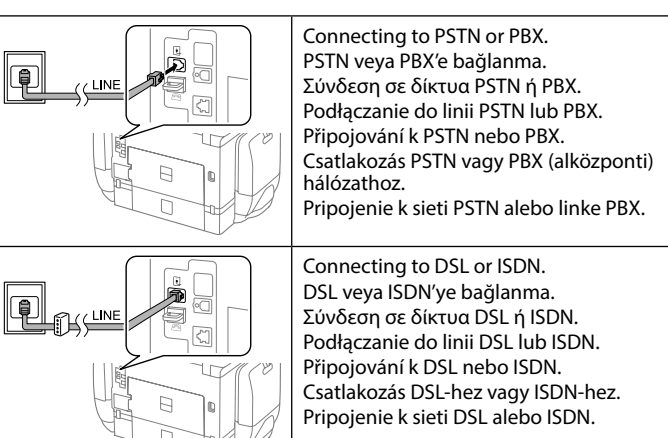

**Depending on the area, a phone cable may be included with the printer, if so, use the cable.**

**Bölgeye bağlı olarak yazıcıyla birlikte bir telefon kablosu teslim edilebilir, öyleyse bu kabloyu kullanın.**

**Ανάλογα με την περιοχή σας, ενδέχεται να συμπεριλαμβάνεται καλώδιο τηλεφώνου με τον εκτυπωτή. Σε αυτήν την περίπτωση, χρησιμοποιήστε το καλώδιο.**

the opposite side as well Kapatın. Mürekkep besleme ünitelerini karşı tarafa da takın. Κλείστε. Τοποθετήστε και τις μονάδες παροχής μελανιού στην απέναντι πλευρά. Zamknij. Zainstaluj pojemniki z tuszem po przeciwnej stronie. Zavřete. Nainstalujte další zásobníky inkoustu na protější stranu. Zárja be. Helyezze be a tinta-adagoló egységeket az ellentétes oldalon is. Zavrite. Nainštalujte jednotky zásobníka atramentu aj na opačnej strane.

**W zależności od regionu kabel telefoniczny może być dostarczony z drukarką — jeśli tak jest, użyj tego przewodu. Použijte telefonní kabel, který může být v některých lokalitách dodán s tiskárnou.** 

**Egyes országokban telefonkábelt is talál a nyomtató mellé csomagolva, ha így van, akkor használja ezt a kábelt.**

**V závislosti od oblasti sa môže telefónny kábel dodávať spolu s tlačiarňou. V takomto prípade použite dodaný kábel.**

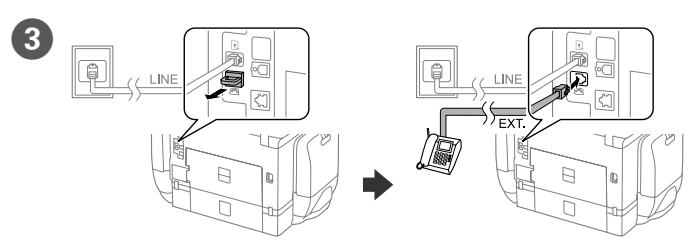

If you want to share the same phone line as your telephone, remove the cap and then connect the telephone to the EXT. port.

Telefonunuzla aynı telefon hattını paylaşmak istiyorsanız, kapağı çıkarın ve telefonu EXT. bağlantı noktasına bağlayın. Αν θέλετε να μοιραστείτε την ίδια γραμμή τηλεφώνου με το τηλέφωνό σας,

Press  $\diamondsuit$  to start ink charging. Wait until the charging is finished. Mürekkep doldurma işlemine başlamak için <icon> öğesine basın. Doldurma işlemi bitene kadar bekleyin.

αφαιρέστε το κάλυμμα και έπειτα συνδέστε το τηλέφωνο στη θύρα EXT. Aby korzystać z tej samej linii co telefon, wyjmij zaślepkę i podłącz telefon do gniazda EXT.

Πατήστε το  $\otimes$  για να ξεκινήσει η φόρτιση του μελανιού. Περιμένετε μέχρι να ολοκληρωθεί η φόρτιση.

Naciśnij przycisk  $\otimes$ , aby rozpocząć napełnianiem tuszem. Poczekaj na zakończenie napełniania.

Stisknutím tlačítka  $\otimes$  zahajte doplňování inkoustu. Počkejte, než bude doplňování inkoustu dokončeno

Chcete-li sdílet stejnou telefonní linku s vaším telefonem, sejměte krytku a potom připojte telefon k portu EXT.

Nyomja meg az  $\otimes$  gombot a tintafelöltés indításához. Várja meg, amíg a feltöltés befejeződik.

Stlačením tlačidla  $\otimes$  spustite plnenie atramentom. Počkajte, kým sa plnenie dokončí.

Ha azt a telefonvonalat kívánja megosztani, mint amit a telefon is használ, távolítsa el a kupakot és csatlakoztassa a telefont az EXT. porthoz.

Pinch and slide the edge guides. Kenar kılavuzlarını parmaklarınızla kıstırıp kaydırın.

Ak chcete využívať rovnakú telefónnu linku ako váš telefón, odstráňte krytku a pripojte telefón k portu EXT.

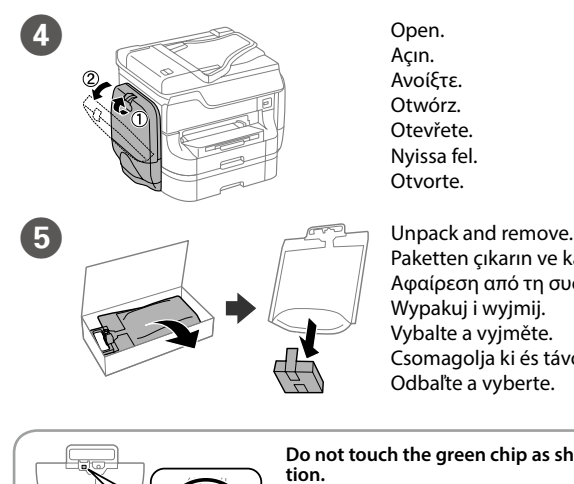

Paketten çıkarın ve kaldırın. Αφαίρεση από τη συσκευασία. Wypakuj i wyjmij. Vybalte a vyjměte. Csomagolja ki és távolítsa el. Odbaľte a vyberte.

**Do not touch the green chip as shown illustra- tion. Resimde gösterildiği gibi yeşil çipe dokunmayın. Μην ακουμπάτε τον πράσινο επεξεργαστή, όπως φαίνεται στην εικόνα.**

**Nie dotykaj zielonego układu scalonego poka- zanego na ilustracji.**

**Nedotýkejte se zeleného čipu (viz obrázek). Ne érjen az ábrán is látható zöld chiphez. Nedotýkajte sa zeleného čipu, ktorý je znázornený na obrázku.**

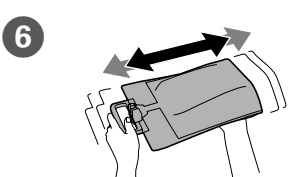

**wewnętrznej stronie prowadnicy krawędzi. Nevkládejte papír nad značku šipky ▼ uvnitř vodítka okraje.**<br> **Wertheren** Ne töltsön be papírt az élvezető belső oldalán látható ▼ jel fölé. Nevkladajte papier nad značku so šípkou ▼ nachádzajúcu sa na vnútornej časti lišty.

Shake the ink supply unit 20 times well. Mürekkep besleme ünitesini 20 kez iyice sallayın. Ανακινήστε καλά 20 φορές τη μονάδα παροχής μελανιού. Mocno potrząśnij pojemnikiem z tuszem 20 razy. Zásobník inkoustu 20krát řádně protřepejte. Rázza fel 20-szor, jó alaposan a tinta-adagoló egységet. Jednotkou zásobníka atramentu 20-krát dobre zatraste.

**For the initial setup, make sure you use the ink supply units that came with this printer. These ink supply units cannot be saved for later use.** İlk kurulum için bu yazıcıyla birlikte verilen mürekkep besleme ünitelerini<br>kullandığınızdan emin olun. Bu mürekkep besleme üniteleri daha sonra **kullanılmak üzere saklanamaz.**

**Για την αρχική ρύθμιση, βεβαιωθείτε ότι χρησιμοποιείτε τις μονάδες παροχής μελανιού που συνοδεύουν τον εκτυπωτή. Δεν μπορείτε να αποθηκεύσετε αυτές τις μονάδες παροχής μελανιού για μελλοντική χρήση. Przy początkowej konfiguracji użyj pojemników z tuszem dostarczonych z drukarką. Tych pojemników z tuszem nie można zachować na później. Pro první instalaci použijte zásobníky inkoustu dodané s touto tiskárnou. Tyto zásobníky inkoustu nelze uchovávat pro pozdější použití.**

A kezdeti beállítás során mindenképpen a nyomtatóhoz mellékelt tinta-ada-<br>goló egységeket használja. Ezeket a tinta-adagoló egységeket nem teheti el<br>későbbi felhasználás céljából.

When the fax setting wizard screen is displayed, tap start to configure the minimum settings for fax features. If you do not setting now, close the fax setting screen. The home screen is displayed and printer is ready for printing. Faks ayarları sihirbazı ekranı görüntülendiğinde, faks özelliklerini için minimum ayarları yapılandırmak amacıyla Başlat öğesine basın. Ayarlamayı şimdi yapmıyorsanız, faks ayarı ekranını kapatın. Ana ekran görüntülenir ve yazdırma işlemi için yazıcı hazır olur.

**Pri prvom nastavení použite v tlačiarni jednotky zásobníka atramentu, ktoré s ňou boli dodané. Tieto jednotky zásobníka atramentu nemožno odložiť a použiť neskôr.**

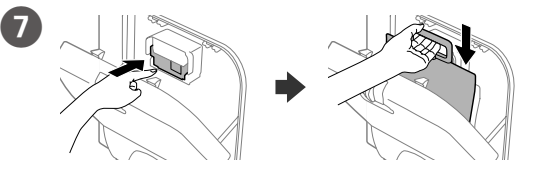

Push to insert the ink supply unit.

Mürekkep besleme ünitesini yerleştirmek için itin. Πιέστε για να τοποθετήσετε την μονάδα παροχής μελανιού. Naciśnij i włóż pojemnik z tuszem. Zatlačením zasuňte zásobník inkoustu. A tinta-adagoló egység behelyezéséhez nyomja meg. Zatlačením vložte jednotku zásobníka atramentu.

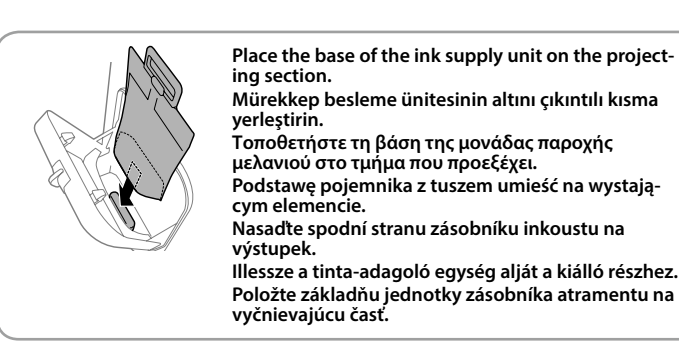

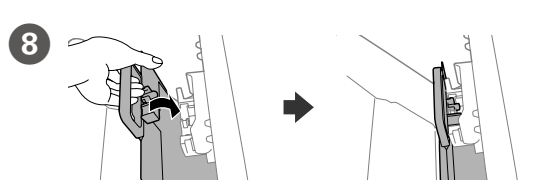

Fit the ink supply port and the green chip into the printer, then push the handle of the ink supply unit.

Mürekkep besleme noktasını ve yeşil çipi yazıcıya takın ve ardından mürekkep besleme ünitesinin kolunu itin.

Τοποθετήστε τη θύρα παροχής μελανιού και τον πράσινο επεξεργαστή στον εκτυπωτή και έπειτα πιέστε τη λαβή της μονάδας παροχής μελανιού. Podłącz port podawania tuszu i zielony układ scalony do drukarki, a następnie

dociśnij uchwyt pojemnika z tuszem. Nasaďte otvor přívodu inkoustu a zelený čip do tiskárny a potom stiskněte

rukojeť zásobníku inkoustu. Illessze a tinta-adagoló nyílást és a zöld chipet a nyomtatóhoz, majd nyomja

meg a tinta-adagoló egység fogantyúját. Vložte port prívodu atramentu a zelený čip do tlačiarne a zatlačte na rukoväť jednotky zásobníka atramentu.

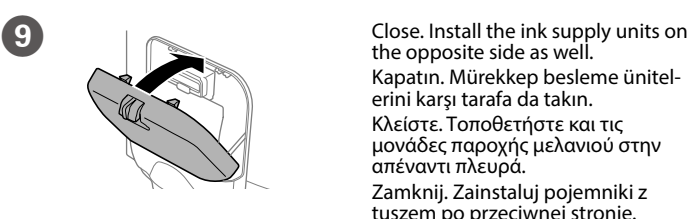

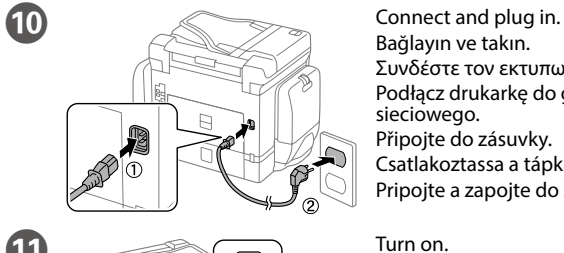

Bağlayın ve takın. Συνδέστε τον εκτυπωτή.

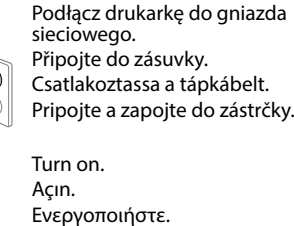

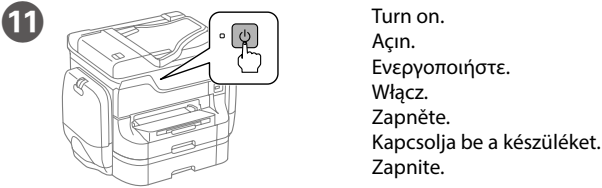

**If an error is displayed, turn off the printer and check that no protective mate- rials have been left inside the paper cassettes.**

**Bir hata verirse, yazıcıyı kapatın ve kağıt kasetinin içinde koruyucu malzeme kalıp kalmadığını kontrol edin.**

**Αν παρουσιαστεί σφάλμα, απενεργοποιήστε τον εκτυπωτή και βεβαιωθείτε ότι έχετε αφαιρέσει όλο το προστατευτικό υλικό από τις κασέτες χαρτιού.**

**Jeśli wyświetli się komunikat o błędzie, wyłącz drukarkę i sprawdź, czy żadne materiały ochronne nie zostały wewnątrz kaset na papier. Pokud se zobrazí chyba, vypněte tiskárnu a zkontrolujte, zda uvnitř kazet na** 

**papír nezůstal žádný ochranný materiál.**

**Ha hibajelzést kap, fordítsa meg a nyomtatót és ellenőrizze, hogy nem ma- radt-e védőanyag a papírkazetták belsejében.**

**Ak sa zobrazí chyba, vypnite tlačiareň a skontrolujte, či ste v kazete s papi-erom neponechali žiadne ochranné materiály.**

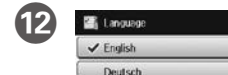

B

Select a language, country and time. Dil, ülke ve saat seçin. Επιλέξτε γλώσσα, χώρα και ώρι

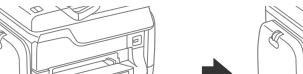

 $\boldsymbol{\Phi}$ 

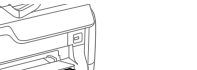

Wybierz język, kraj i czas. Vyberte jazyk, zemi a čas. Válaszon nyelvet, országot és időt. Vyberte jazyk, krajinu a čas.

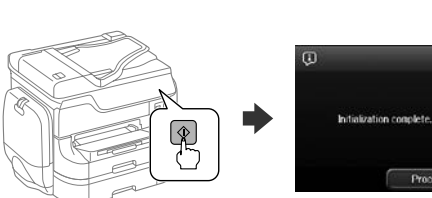

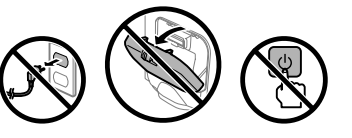

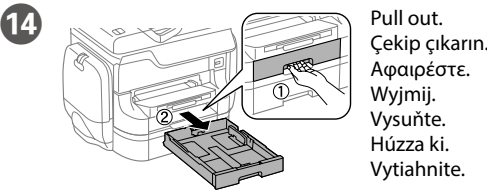

Τσιμπήστε και σύρετε τους οδηγούς άκρων. Ściśnij i przesuń prowadnice krawędzi. Stiskněte a posuňte vodítka okrajů.

Nyomja össze és csúsztassa el az élvezetőket. Uchopte a posuňte postranné lišty.

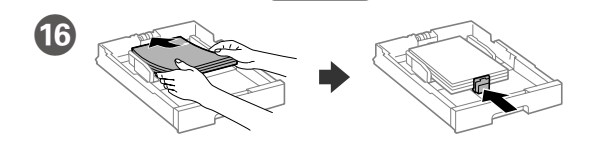

Load A4 size paper toward the back of the paper cassette with the printable side face down then slide the front edge guide to the paper. A4 boyutlu kağıdı, kağıt kasedinin arkasına doğru, yazdırılacak yüzü aşağıda olacak şekilde yükleyin ve ardından sonra ön kenar kılavuzunu kağıda doğru kaydırın. Τοποθετήστε χαρτί μεγέθους A4 στο πίσω μέρος της κασέτας χαρτιού με την εκτυπώσιμη πλευρά στραμμένη προς τα κάτω και έπειτα σύρετε τον μπροστινό οδηγό άκρης προς το χαρτί.

Załaduj papier o rozmiarze A4 w kierunku tylnej części kasety stroną do zadrukowania skierowaną do dołu, a następnie przesuń przednią prowadnicę krawędzi do papieru. Vložte papír formátu A4 směrem k zadní straně kazety na papír tiskovou stranou dolů a potom přisuňte vodítko předního okraje k papíru. Töltsön be A4 méretű papírt a papírkazetta hátsó oldala felé, a nyomtatandó oldallal lefelé, majd csúsztassa az elülső élvezetőt a papírhoz. Vložte papier veľkosti A4 smerom k zadnej strane kazety s papierom so stranou na tlač smerom nadol a potom prisuňte prednú lištu k papieru.

Do not load paper above the  $\blacktriangledown$  arrow mark inside the edge guide. Kenar kılavuzunun içindeki ▼ ok işaretinin üzerinde kağıt yüklemeyin. **Μην τοποθετείτε το χαρτί πάνω από το δείκτη βέλους** d **που βρίσκεται στο εσωτερικό του οδηγού άκρης.** Stos załadowanego papieru nie powinien wystawać ponad znak strzałki ▼ po

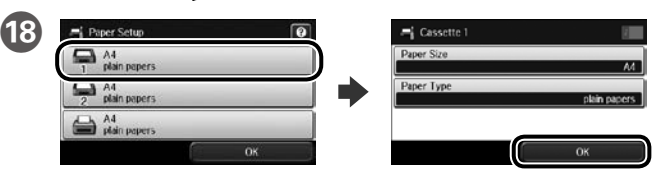

Select the paper source, then select the paper size and type. Kağıt kaynağını seçtikten sonra kağıt boyutu ve tipini seçin. Επιλέξτε την προέλευση χαρτιού και έπειτα το μέγεθος και τον τύπο του χαρτιού. Wybierz źródło papieru, a następnie rozmiar i typ papieru. Vyberte zdroj papíru a potom vyberte formát a typ papíru. Válassza ki a papírforrást, majd válassza ki a papírméretet és a papírtípust. Vyberte zdroj papiera a potom vyberte veľkosť papiera a jeho typ.

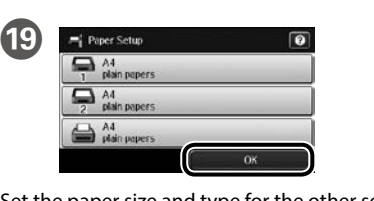

Set the paper size and type for the other sources. You can change these settings late Diğer kaynaklar için kağıt boyutu ve tipini ayarlayın. Bu ayarları daha sonra

değiştirebilirsiniz. Επιλέξτε το μέγεθος και τον τύπο χαρτιού για τις άλλες προελεύσεις. Μπορείτε να αλλάξετε αυτές τις ρυθμίσεις αργότερα.

Ustaw rozmiar i typ papieru dla pozostałych źródeł. Te ustawienia możesz zmienić później.

Nastavte formát a typ papíru pro ostatní zdroje. Tato nastavení lze později změnit. Állítsa be a papírméretet és a papírtípust a többi papírforrás esetében is. Ezeket a beállításokat később módosíthatja.

Vyberte veľkosť a typ papiera pre iné zdroje. Tieto nastavenia môžete neskôr zmeniť.

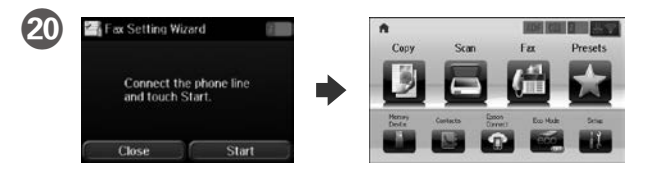

Όταν εμφανιστεί η οθόνη του οδηγού ρύθμισης φαξ, πατήστε "start" για να ρυθμίσετε τις βασικές επιλογές των λειτουργιών φαξ. Αν δεν θέλετε να κάνετε τώρα αυτές τις ρυθμίσεις, κλείστε την οθόνη ρυθμίσεων φαξ. Εμφανίζεται η αρχική οθόνη και ο εκτυπωτής είναι έτοιμος για εκτύπωση.

Po wyświetleniu się ekranu kreatora ustawień faksu dotknij przycisku Start, aby skonfigurować podstawowe ustawienia faksu. Aby skonfigurować ust-<br>awienia później, zamknij ekran kreatora ustawień faksu. Wyświetli się ekran główny i drukarka będzie gotowa do pracy.

Po zobrazení obrazovky průvodce nastavením faxu klepněte na tlačítko start a nakonfigurujte minimální nastavení funkcí faxu. Pokud nyní neprovádíte nastavení, zavřete okno nastavení faxu. Zobrazí se hlavní obrazovka a tiskárna je připravena k tisku.

Amikor a faxolási beállítások varázsló képernyője megjelenik, érintse meg a start gombot, hogy a faxoláshoz minimálisan szükséges funkciókat beállíthassa. Ha nem most kívánja elvégezni a beállításokat, zárja be a faxolási beállítások képernyőjét. Megjelenik a kezdőképernyő és a nyomtató készen áll a nyomtatásra.

Keď sa zobrazí obrazovka sprievodcu nastavením faxu, ťuknutím na tlačidlo

spustenia nakonfigurujte minimálne nastavenia pre funkcie faxu. Ak nastavenie nechcete vykonať teraz, zavrite obrazovku nastavení faxu. Zobrazí sa domovská obrazovka a tlačiareň bude pripravená na tlač.

**2**

### **Windows**

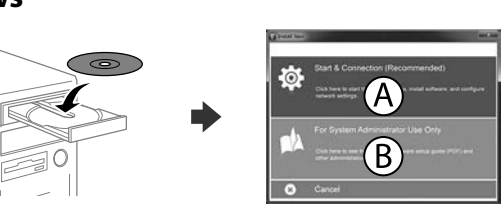

Insert the CD, and then select A or B. CD'yi takın ve ardından A veya B'yi seçin. Τοποθετήστε το CD και επιλέξτε A ή B. Włóż płytę CD i wybierz opcję A lub B. Vložte disk CD a potom vyberte možnost A nebo B. Helyezze be a CD lemezt, majd válassza ki az A vagy a B lehetőséget. Vložte disk CD a potom zvoľte A alebo B.

**If the Firewall alert appears, allow access for Epson applications. Firewall uyarısı görünürse Epson uygulamalarına erişime izin verin. Εάν εμφανιστεί ειδοποίηση τείχους προστασίας, επιτρέψτε την πρόσβαση στις εφαρμογές Epson.**

**Jeżeli pokaże się ostrzeżenie zapory sieciowej, zezwól na dostęp do aplikacji Epson. Pokud se zobrazí varování brány firewall, povolte přístup aplikacím Epson. Ha a tűzfal figyelmeztetése megjelenik, engedélyezze a hozzáférést az Epson alkalmazások számára.**

**Ak sa zobrazí upozornenie brány Firewall, povoľte prístup pre aplikácie Epson.**

### **No CD/DVD drive Mac OS X**

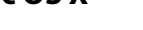

Visit the website to start the setup process, install software, and configure network settings.

Kurulum işlemini başlatmak, yazılımı yüklemek ve ağ ayarlarını yapılandırmak için web sitesini ziyaret edin.

Επισκεφτείτε την τοποθεσία Web για να ξεκινήσετε τη διαδικασία ρύθμισης, εγκαταστήστε το λογισμικό και ρυθμίστε τις επιλογές δικτύου. Odwiedź witrynę internetową, aby rozpocząć konfigurację, zainstalować oprogramowanie i skonfigurować ustawienia sieciowe.

Navštivte webové stránky, na kterých můžete zahájit konfiguraci, instalovat software a provádět síťová nastavení.

A beállítási folyamat indításához, a szoftver telepítéséhez és a hálózati beállítások bekonfigurálásához keresse fel a weboldalt.

Navštívte webovú lokalitu na spustenie procesu nastavenia, nainštalovanie softvéru a konfiguráciu sieťových nastavení.

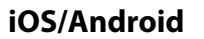

## **Epson Connect**

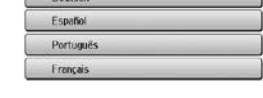

Using your mobile device, you can print from any location worldwide to your Epson Connect compatible printer. Visit the website for more information. Mobil aygıtınızı kullanarak, dünyanın her yerinden Epson Connect uyumlu yazıcınızdan yazdırabilirsiniz. Daha fazla bilgi için web sitesini ziyaret edin. Χρησιμοποιώντας την κινητή συσκευή σας, μπορείτε να εκτυπώσετε από οποιαδήποτε μέρος του κόσμου στον εκτυπωτή σας με τη δυνατότητα Epson Connect. Για περισσότερες πληροφορίες, επισκεφτείτε την τοποθεσία Web μας. Za pomocą urządzenia mobilnego możesz drukować z dowolnego miejsca na świecie na drukarce kompatybilnej z technologią Epson Connect. Odwiedź witrynę internetową, aby uzyskać więcej informacji.

Pomocí vašeho mobilního přístroje můžete tisknout na vaší tiskárně kompatibilní se službou Epson Connect z jakéhokoli místa na světě. Další informace viz webové stránky. Mobileszközét használva a világon bárhonnan nyomtathat Epson Connect kompatibilis nyomtatójára. További információkért látogassa meg a weboldalt. Prostredníctvom mobilného zariadenia môžete pomocou svojej tlačiarne kompatibilnej so službou Epson Connect tlačiť z ktoréhokoľvek miesta na svete. Viac informácií nájdete na webovej lokalite.

# **Questions?**

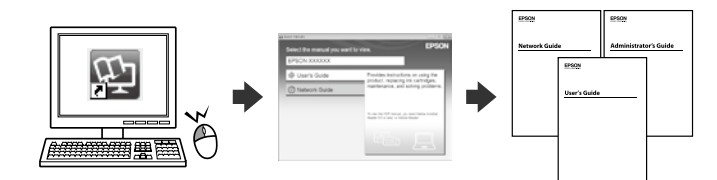

You can open the PDF manuals from the shortcut icon, or download the latest versions from the following website. See the *User's Guide* to install the PS/PCL driver.

Kısayol simgesinden PDF el kitaplarını açabilir ya da aşağıdaki web adresinden en son sürümleri indirebilirsiniz.

PS/PCL sürücü kurulumu için bkz. *Kullanım Kılavuzu*.

Μπορείτε να ανοίξετε τα εγχειρίδια PDF από το εικονίδιο συντόμευσης ή να κατεβάσετε τις πιο πρόσφατες εκδόσεις τους από την ακόλουθη τοποθεσία Web. Ανατρέξτε στις *Οδηγίες χρήστη* για την εγκατάσταση του προγράμματος οδήγησης PS/PCL.

Podręczniki PDF możesz wyświetlić, wybierając ikonę skrótu lub pobierając ich najnowsze wersje z poniższej witryny internetowej.

Informacje o instalowaniu sterownika PS/PCL zawiera *Przewodnik użytkownika*. Příručky ve formátu PDF můžete otevřít klepnutím na ikonu zástupce nebo si

stáhněte nejnovější verze z následujících webových stránek. Pokyny pro instalaci ovladače PS/PCL viz *Uživatelská příručka*.

A parancsikonra kattintva megnyithatja a PDF formátumú kézikönyveket vagy letöltheti azok legújabb kiadását a következő weboldalról. Lásd a *Használati útmutatót* a PS/PCL meghajtó telepítéséhez.

Manuály vo formáte PDF môžete otvoriť pomocou ikony odkazu alebo si môžete ich najnovšie verzie prevziať z nasledujúcej webovej lokality. Informácie o inštalácii ovládača PS/PCL nájdete v dokumente *Používateľská príručka*.

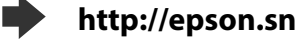

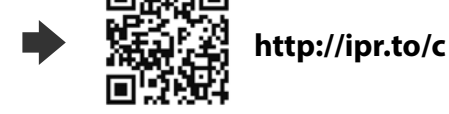

**https://www.epsonconnect.com/**

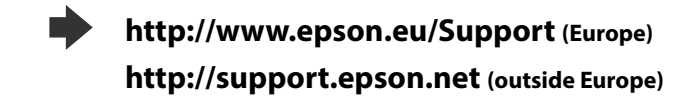

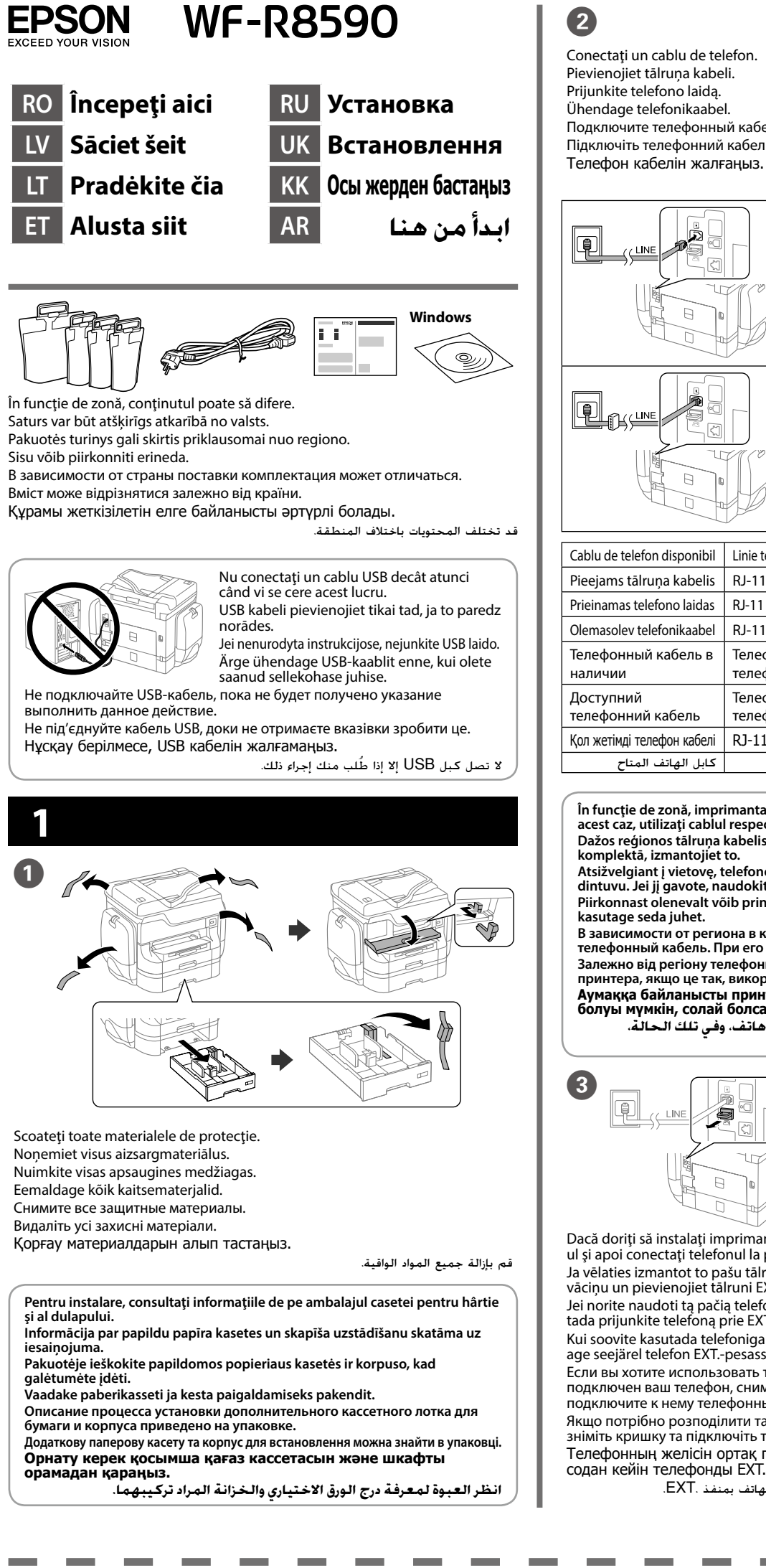

Deschideţi. Atveriet. Atidarykite. Avage. Откройте. Відкрийте. Ашыңыз. E Despachetați și scoateți. Izsaiņojiet un noņemiet. Išpakuokite ir išimkite. Pakkige lahti ja eemaldage. Распакуйте и извлеките. Розпакуйте і вийміть. Орауыштан шығарыңыз және алыңыз. **Nu atingeţi cipul de culoare verde indicat în figură. Nepieskarieties zaļajai mikroshēmai (skat. attēlu). Nelieskite žalio lusto, kaip parodyta paveikslėlyje. Ärge puudutage rohelist kiipi, nagu on näida- tud joonisel. Не прикасайтесь к зеленой микросхеме (показана на иллюстрации). Не торкайтеся зеленого чіпа, як показано на малюнку. Суретте көрсетілген жасыл чипке тимеңіз. ال تلمس الرقاقة الخضراء كما هو موضح في الرسم.** Agitaţi bine unitatea de alimentare cu cerneală de 20 de ori. Tintes padeves bloku kārtīgi sakratiet 20 reizes. Gerai 20 kartų supurtykite rašalo tiekimo talpyklą. Raputage tindivarustusseadet korralikult 20 korda. Хорошенько встряхните чернила блок 20 раз. Добре струсніть чорнило блок 20 разів. Сия салынған ораманы 20 рет жақсылап шайқаңыз. هز وحدة تزويد الحبر 20 مرة جيدًا. **Pentru instalarea iniţială, trebuie să utilizaţi unităţile de alimentare cu cerneală primite cu această imprimantă. Aceste unităţi de alimentare cu cerneală nu pot fi păstrate pentru a fi utilizate altă dată. Pirms sākotnējās iestatīšanas pārliecinieties, ka tintes padeves bloki ir no šā printera komplekta. Šos tintes padeves blokus nevar glabāt, lai izmantotu vēlāk. Pradinei sąrankai naudokite su spausdintuvu pateiktas rašalo tiekimo tal-pyklas. Šių rašalo tiekimo talpyklų negalima pasilikti naudojimui vėliau. Esialgsel seadistamisel veenduge, et kasutate printeriga kaasasolevaid tindivarustusseadmeid. Neid tindivarustusseadmeid ei ole võimalik hoida hilisemaks kasutamiseks. Для первоначальной настройки используйте чернила блоки из комплекта поставки принтера. Данные чернила блоки не следует сохранять для последующего использования. Для початкової настройки переконайтеся, що використовуються чорнило блоки з комплекту цього принтера. Ці чорнило блоки не можна зберігати для використання в майбутньому. Бастапқы реттеу үшін принтермен келген сия салынған ораманы пайдаланыңыз. Бұл сия салынған орамаларды кейінірек пайдалану үшін сақтау мүмкін емес. إلجراء اإلعداد األولي، تأكد من استخدام وحدات تزويد الحبر المرفقة بهذه الطابعة. ال يمكن االحتفاظ بوحدات تزويد الحبر هذه لالستخدام في وقت الحق.**

Подключите телефонный кабель. Підключіть телефонний кабель. قم بتوصيل كابل هاتف. Conectarea la sistemele tip PSTN sau PBX. Printera pievienošana tīklam PSTN vai PBX. Jungimas prie PSTN arba PBX. PSTN-i või PBX-i ühendamine. Подключение к PSTN или PBX. Підключення до PSTN або PBX. PSTN немесе PBX желісіне жалғау. التوصيل بوحدة PSTN أو PBX. Conectarea la DSL sau ISDN. Pievienošana DSL vai ISDN. Jungimas prie DSL arba ISDN. DSL-i või ISDN-i ühendamine. Подключение к DSL или ISDN. Підключення до DSL або ISDN. DSL немесе ISDN желісіне жалғау. التوصيل بوحدة DSL أو ISDN. Cablu de telefon disponibil Linie telefonică RJ-11 / Set RJ-11 pentru conectarea telefonului. Pieejams tālruņa kabelis | RJ-11 tālruņa līnijas/RJ-11 tālruņa savienojums. Prieinamas telefono laidas  $|RJ-11$  telefono linijos / RJ-11 telefono komplekto jungtis. Olemasolev telefonikaabel | RJ-11 telefonijuhe / RJ-11 telefoniühendus. Телефонная линия RJ-11 / оборудование для телефонных линий RJ-11. Телефонна лінія RJ-11 / Підключення телефонного апарата RJ-11. Қол жетімді телефон кабелі RJ-11 телефон желісі / RJ-11 телефон қосылымы. توصيل خط الهاتف -11RJ / جهاز الهاتف -11RJ. كابل الهاتف المتاح **În funcţie de zonă, imprimanta poate avea inclus un cablu de telefon, iar în acest caz, utilizaţi cablul respectiv. Dažos reģionos tālruņa kabelis var būt printera komplektā. Ja kabelis ir Atsižvelgiant į vietovę, telefono laidas gali būti pridedamas kartu su spaus-dintuvu. Jei jį gavote, naudokite. Piirkonnast olenevalt võib printeriga olla kaasas telefonijuhe. Kui see on nii, В зависимости от региона в комплект поставки принтера может входить телефонный кабель. При его наличии используйте этот кабель. Залежно від регіону телефонний кабель може входити до комплекту принтера, якщо це так, використовуйте кабель. Аумаққа байланысты принтермен бірге телефон кабелі қамтылған болуы мүмкін, солай болса, сол кабельді пайдаланыңыз.** استناداً إلى المنطقة، قد يَرفق مع الطابعة كابل هاتف، وفي تلك الحالة،<br>استغذت من الل*أك*ابا **استخدم هذا الكابل.** Dacă doriţi să instalaţi imprimanta pe aceeaşi linie cu telefonul, scoateţi capacul şi apoi conectaţi telefonul la portul EXT. Ja vēlaties izmantot to pašu tālruņa līniju, ko izmanto jūsu tālrunis, noņemiet vāciņu un pievienojiet tālruni EXT. portam. Jei norite naudoti tą pačią telefono liniją kaip ir telefonas, nuimkite dangtelį, tada prijunkite telefoną prie EXT. prievado. Kui soovite kasutada telefoniga sama telefonijuhet, eemaldage kate ja ühendage seejärel telefon EXT.-pesasse. Если вы хотите использовать ту же самую телефонную линию, по которой подключен ваш телефон, снимите крышку с порта EXT., после чего подключите к нему телефонный кабель. Якщо потрібно розподілити таку ж телефонну лінію, що й для телефону, зніміть кришку та підключіть телефон до порту EXT. Телефонның желісін ортақ пайдаланғыңыз келсе, қақпақты алыңыз, содан кейін телефонды EXT. портына жалғаңыз. F

Închideti. De asemenea, instalati unităţile de alimentare cu cerneală pe partea opusă. Aizveriet. Uzstādiet tintes padeves bloku arī otrā pusē. Uždarykite. Rašalo tiekimo talpyklas įdėkite ir kitoje pusėje. Sulgege. Paigaldage tindivarustusseadmed ka vastasküljele.

إذا أردت مشاركة نفس خط هاتفك، فارفع الغطاء ثم صل الهاتف بمنفذ .EXT.

افتح.

أفرغ العبوة وأخرجه.

同族恐国

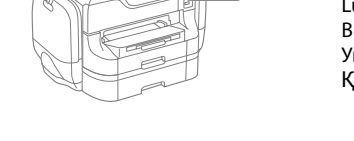

Apăsați pe  $\otimes$  pentru a începe încărcarea cernelii. Așteptați până când încărcarea s-a terminat.

Lai sāktu tintes uzpildi, nospiediet  $\otimes$ . Uzgaidiet, līdz uzpilde pabeigta. Kad būtų pradėtas užpildymas rašalu, paspauskite  $\otimes$ . Palaukite, kol baigsis užpildymas.

> Стисніть і зсуньте напрямні. Жиектік бағыттағыштарды қысып, сырғытыңыз. اضغط على موجهات الحافة وحرّكها.

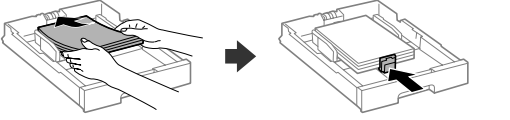

**Nu încărcați hârtie astfel încât aceasta să depășească marcajul ▼ din interiorul ghidajului pentru hârtie.**

Papīru neievietojiet virs bultinas ▼ malas vadotnes iekšpusē

**Nedėkite popieriaus virš ▼ rodyklės žymės kraštelio kreipiamosios viduje. Ärge laadige paberit üle piirijuhiku sees oleva tähise**d**.** Не загружайте бумагу выше значка в виде стрелки ▼ с внутренней

**стороны направляющей.** Не завантажуйте папір вище мітки стрілки ▼ всередині напрямної.

Selectați sursa hârtiei, apoi selectați formatul și tipul de hârtie. Izvēlieties papīra avotu, pēc tam izvēlieties papīra izmēru un veidu. Pasirinkite popieriaus šaltinį, tada – popieriaus dydį ir tipą. Valige paberiallikas, seejärel paberi suurus ja tüüp. Выберите источник бумаги, а затем — размер и тип бумаги. Виберіть джерело паперу, а потім виберіть формат і тип паперу. Қағаз көзін таңдаңыз, содан кейін қағаз өлшемін және түрін таңдаңыз.

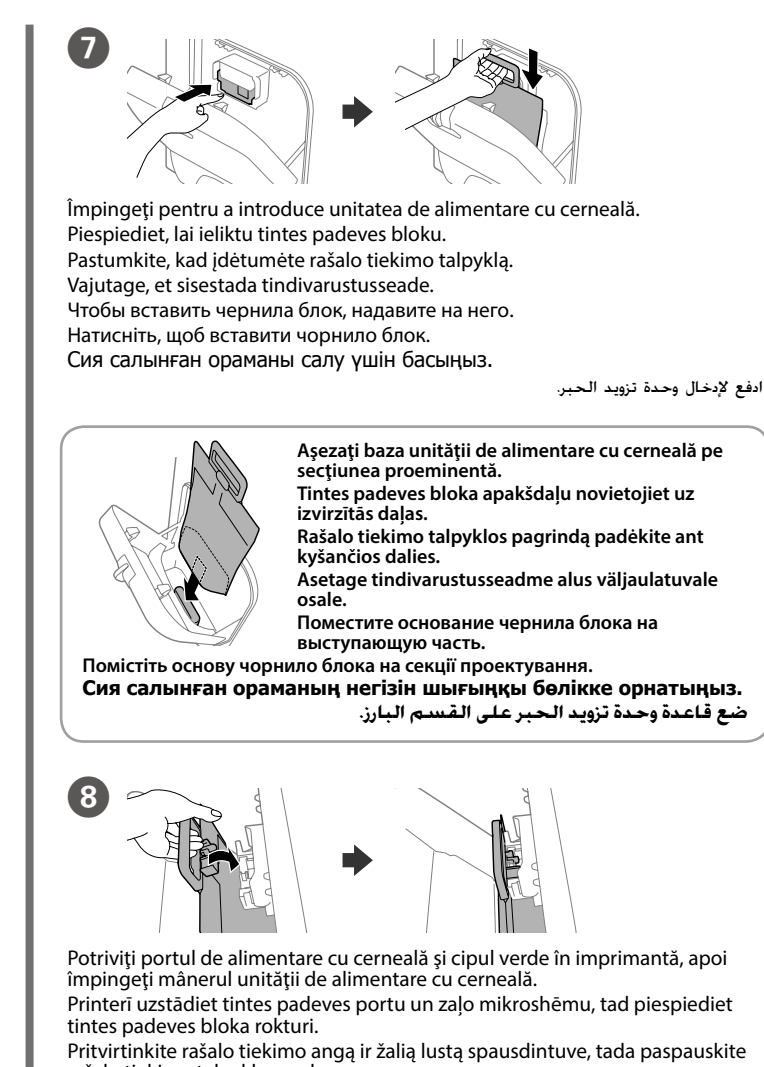

عند عرض شاشة معالج إعداد الفاكس، المس بدء لتكوين أدنى إعدادات لميزات الفاكس. إذا لم تكن تريد ضبطها اآلن، فأغلق شاشة إعدادات الفاكس. يتم عرض الشاشة الرئيسية وتصبح .<br>الطابعة جاهزة للطباعة.

rašalo tiekimo talpyklos rankeną.

Paigaldage tindivarustusava ja roheline kiip printerisse ning suruge seejärel tindivarustusseadme käepidet. Вставьте отверстие для подачи чернил и зеленую микросхему в принтер,

затем надавите на ручку чернила блока. Помістіть сопло подачі чорнила та зелений чіп у принтер, а потім натисніть

ручку чорнило блока. Сия беру портын және жасыл чипті принтерге бекітіңіз, содан кейін сия салынған ораманың тұтқасын итеріңіз.

ضع منفذ تزويد الحبر والرقاقة الخضراء في الطابعة، ثم ادفع مقبض وحدة تزويد الحبر.

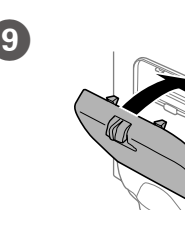

Закройте. Также установите чернила блоки на противоположную сторону. Закрийте. Встановіть чорнило блоки на протилежній стороні. Жабыңыз. Қарама-қарсы жақта да сия салынған орамаларды орнатыңыз.

Folosind dispozitivele mobile de care dispuneţi, puteţi tipări de oriunde v-aţi afla pe imprimanta dumneavoastră compatibilă Epson Connect. Pentru informatii suplimentare, vizitați site-ul web.

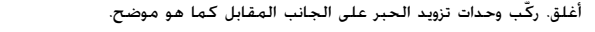

Ar mobilo ierīci un printeri, kas atbalsta "Epson Connect" pakalpojumu, drukāt iespējams, atrodoties jebkurā vietā pasaulē. Lai iegūtu papildinformāciju, apmeklējiet tīmekļa vietni.

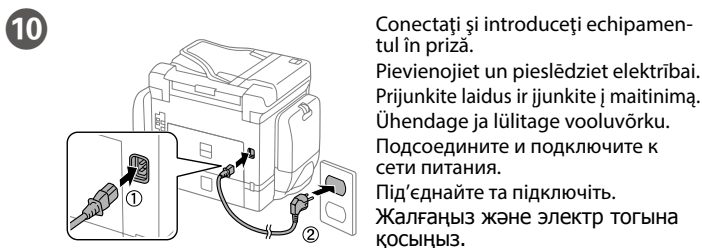

قم بتوصيل الطابعة بالتيار الكهربائي.

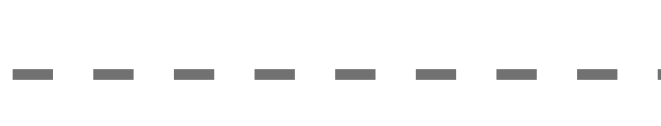

Ieslēdziet. Įjunkite.

Lülitage sisse. Включите. Увімкніть. Қосу.

قم بالتشغيل.

 $\mathbf \Phi$ 

**Dacă este afişată o eroare, opriţi imprimanta şi verificaţi dacă în interiorul casetelor de hârtie nu au rămas materiale de protecţie. Ja parādās kļūdas ziņojums, izslēdziet printeri un pārliecinieties, ka papīra kasetes iekšpusē nav atstāti aizsargmateriāli.**

Porniți aparatul<br>
Expedition de lesledziet.<br>
Interior de la provincia de la provincia de la provincia de la provincia de la provincia de la provincia de l

**Jei rodoma klaida, išjunkite spausdintuvą ir patikrinkite, ar popieriaus kasečių viduje neliko apsauginių medžiagų. Veateate kuvamisel lülitage printer välja ja veenduge, et paberikassettidesse** 

**ei oleks jäänud kaitsematerjale. Если на экране появится сообщение об ошибке, выключите принтер и** 

**убедитесь в том, что внутри кассетных лотков для бумаги не осталось защитных материалов. Якщо відображається помилка, вимкніть принтер і перевірте, чи не** 

**залишилися всередині паперових касет захисні матеріали. Егер қате көрсетілсе, принтерді өшіріңіз және қағаз кассеталарының ішінде қорғағыш материалдар қалдырылмағанын тексеріңіз. داخل أدراج الورق. في حالة عرض خطأ، أوقف تشغيل الطباعة وتحقق من عدم بقاء مواد واقية** 

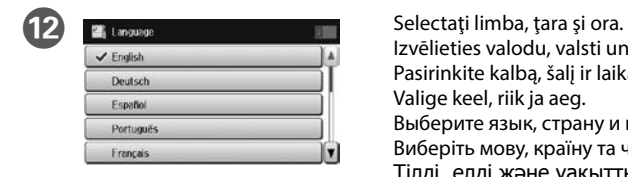

Izvēlieties valodu, valsti un laiku. Pasirinkite kalbą, šalį ir laiką. Valige keel, riik ja aeg. Выберите язык, страну и время. Виберіть мову, країну та час. Тілді, елді және уақытты таңдаңыз.

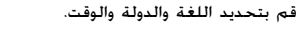

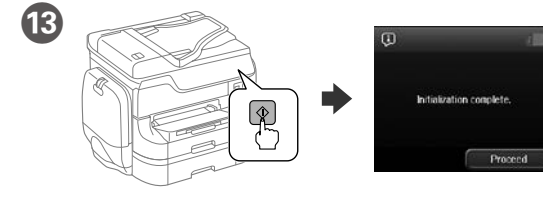

Tindi laadimise alustamiseks vajutage x. Oodake, kuni laadimine on lõppenud. Нажмите x для начала прокачки чернил. Дождитесь завершения прокачки. Натисніть  $\Diamond$ , щоб почати прокачку чорнил. Зачекайте закінчення прокачки. Сия толтыруды бастау үшін x белгішесін басыңыз. Зарядтау аяқталғанша күтіңіз.

انقر فوق x لبدء شحن الحبر. انتظر حتى ينتهي الشحن.

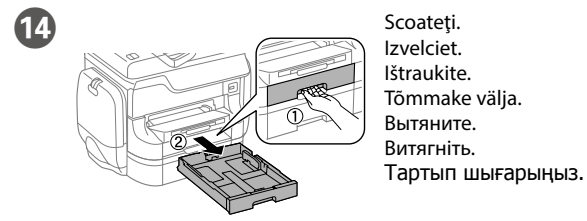

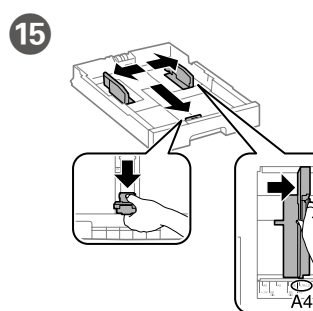

#### اسحب. O Apăsaţi şi împingeţi ghidajele de margine. Satveriet un bīdiet malas vadotnes. Suimkite ir stumkite kraštelio kreipiamąsias. Pigistage ja lükake piirijuhikuid. Сожмите и переместите направляющие.

**Жиектік бағыттағыш ішіндегі** d **белгішесінен жоғары қағаз жүктемеңіз. ّ ال تحمل الورق فوق عالمة السهم** d **داخل موجه الحافة.**

Încărcaţi hârtie format A4 spre partea din spate a casetei de hârtie cu faţa de tipărit în jos, apoi împingeţi ghidajul frontal la nivelul hârtiei.

Papīra kasetes aizmugurējā daļā ievietojiet A4 izmēra papīru ar apdrukājamo pusi uz leju, pēc tam malas vadotni bīdiet līdz papīram.

Dėkite A4 formato popieriaus link popieriaus kasetės galo spausdinama puse žemyn, tada priekinę kraštelio kreipiamąją stumkite iki popieriaus. Laadige A4-formaadis paber paberikasseti tagaosa suunas, nii et prinditav

pool oleks all, ja lükake eesmine piirijuhik vastu paberit. Загрузите бумагу формата A4, прижав ее к задней стороне кассетного лотка для бумаги, так, чтобы сторона, на которой будет производиться печать,

была обращена вниз, затем установите переднюю направляющую по размеру бумаги.

Завантажте папір формату A4 в напрямку задньої частини паперової касети друкованою стороною донизу, а потім зсуньте передню напрямну до паперу. A4 өлшемді қағазды басылатын бетін төмен қаратып, қағаз кассетасының артына қарай жүктеңіз, содан кейін алдыңғы жиектік бағыттағышты қағазға сырғытыңыз.

قم بتحميل ورق بحجم 4A نحو الجزء الخلفي لدرج الورق بحيث يكون الوجه القابل للطباعة ً مواجها ألسفل ثم حرك موجه الحافة األمامية نحو الورق.

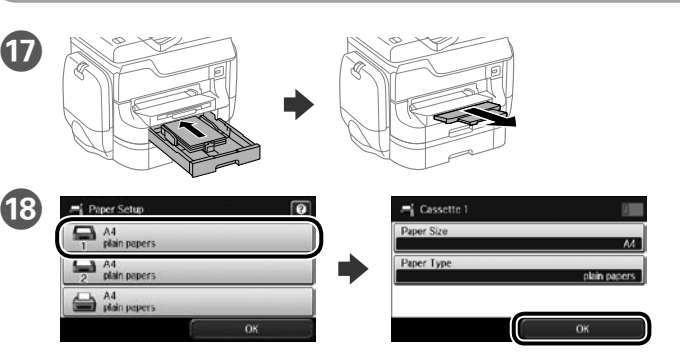

حدد مصدر الورق، ثم حدد حجم الورق ونوعه.

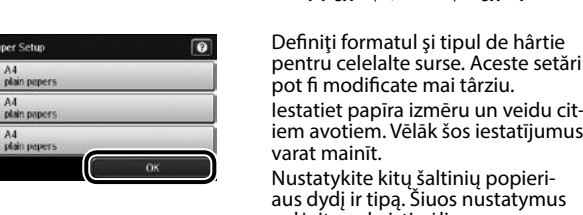

pot fi modificate mai târziu. Iestatiet papīra izmēru un veidu citiem avotiem. Vēlāk šos iestatījumus Nustatykite kitų šaltinių popieriaus dydį ir tipą. Šiuos nustatymus

galėsite pakeisti vėliau. Valige teistele allikatele paberi suurus ja tüüp. Hiljem on teil võimalik neid

seadistusi muuta. Укажите размер и тип бумаги для других источников. Эти параметры можно будет изменить позднее.

Встановіть формат і тип паперу для інших джерел. Ці налаштування можна змінити пізніше.

Басқа көздер үшін қағаз өлшемін және түрін орнатыңыз. Бұл параметрлерді кейінірек өзгертуге болады.

اضبط حجم الورق ونوعه للمصادر الأخرى. يمكنك تغيير هذه الإعدادات لاحقًا.

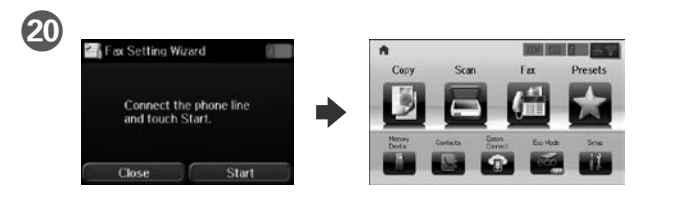

nu doriţi să configuraţi setările pentru fax acum, închideţi ecranul. Va fi afişat

ecranul de pornire şi imprimanta este pregătită pentru tipărire. Ja parādās faksa iestatījumu vedņa ekrāns, pieskarieties starta cilnei, lai konfigurētu faksa funkciju minimālos iestatījumus. Ja nevēlaties veikt iestatījumus tagad, aizveriet faksa iestatījumu ekrānu. Tiek atvērts sākuma ekrāns un

printeris ir gatavs drukāšanai. Kai rodomas fakso nustatymo vedlio ekranas, palieskite ir padėkite konfigūruoti minimalius fakso funkcijų nustatymus. Jei nenustatote dabar, uždarykite fakso nustatymo ekraną. Rodomas pradžios ekranas ir spausdintuvas yra paruoštas spausdinti.

Faksi seadistusviisardi kuvamisel puudutage faksi omaduste minimaalsete seadistuste konfigureerimiseks Start-nuppu. Kui te ei soovi kohe seadistusi teha, sulgege faksi seadistamise kuva. Kuvatakse avakuva ja printer on valmis printimiseks.

При появлении экрана мастера настройки факса нажмите кнопку Start (Пуск), чтобы установить минимальные параметры, необходимые для использования функций факса. Если вы не хотите выполнять настройку сейчас, закройте экран настроек факса. Появится домашний экран принтер готов к печати.

Коли відобразиться екран майстра налаштування факсу, торкніться кнопки «start», щоб встановити мінімальні налаштування функцій факсу. Якщо ви не бажаєте виконувати налаштування зараз, закрийте екран налаштування факсу. Відобразиться головний екран, і принтер буде готовий для друку. Факс параметрлері шеберінің экраны көрсетілгенде факс мүмкіндіктері үшін ең аз параметрлерді конфигурациялау үшін «Бастау» түймесін түртіңіз. Егер қазір орнатпасаңыз, факс параметрлері экранын жабыңыз. Негізгі экран көрсетіледі және принтер басып шығаруға дайын болады.

Dacă este afişat ecranul expertului de configurare a parametrilor faxului, atingeţi start pentru a configura setările minime pentru funcţiile de fax. Dacă **iOS/Android**

**2**

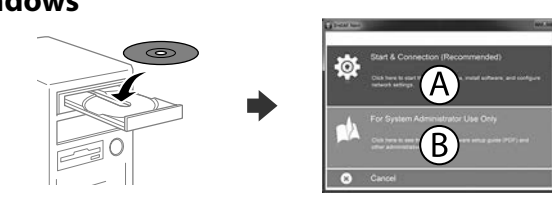

# **Windows**

Introduceţi discul CD şi apoi selectaţi A sau B. Ievietojiet kompaktdisku un izvēlieties A vai B. Įdėkite kompaktinį diską, tada pasirinkite A arba B. Sisestage CD ja valige seejärel A või B. Вставьте компакт-диск, затем выберите A или B. Вставте компакт-диск і виберіть A або B. Ықшам дискіні салыңыз, содан кейін A немесе B параметрін таңдаңыз. أدخل القرص المضغوط، ثم اختر A أو B.

**Dacă pe ecran este afişată o alertă de la programul firewall, permiteţi accesul aplicaţiilor Epson.** Ja parādās ugunsmūra brīdinājums, atļaujiet piekļūt "Epson" lietojumprogrammām. **Jei parodomas užkardos įspėjimas, suteikite prieigą Epson programoms. Tulemüüri hoiatuste ilmumisel lubage juurdepääs Epsoni rakendustele. При возникновении сигнала тревоги брандмауэра разрешите доступ к приложениям Epson.**

**У разі виникнення сигналу тривоги брандмауера дозвольте доступ до програм Epson. Брандмауэр дабылы шықса, Epson бағдарламаларына рұқсат беріңіз. إذا ظهر تنبيه جدار الحماية، فاسمح لتطبيقات Epson بالوصول.**

## **No CD/DVD drive**

### **Mac OS X**

Pentru a începe procesul de configurare, pentru a instala programul software şi pentru a configura setările reţelei vizitaţi site-ul web. Lai sāktu iestatīšanu, instalētu programmatūru un konfigurētu tīkla iestatīju-

mus, apmeklējiet tīmekļa vietni. Norėdami pradėti sąranką, įdiegti programinę įrangą ir sukonfigūruoti tinklo nustatymus, apsilankykite žiniatinklio svetainėje.

Seadistusprotsessi alustamiseks, tarkvara installimiseks ja võrguseadistuste konfigureerimiseks minge veebisaidile.

Для запуска процесса настройки, установки программного обеспечения и конфигурации настроек сети посетите наш веб-сайт.

Перейдіть на веб-сайт, щоб почати процес настройки, встановити програмне забезпечення та виконати налаштування мережі. Орнату процесін бастау үшін веб-сайтқа кіріңіз, бағдарламаны орнатыңыз және желі параметрлерін конфигурациялаңыз.

قم بزيارة موقع الويب لبدء عملية اإلعداد وتثبيت البرنامج وتكوين إعدادات الشبكة.

## **Epson Connect**

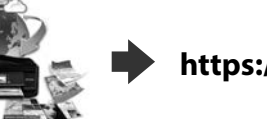

Naudodamiesi mobiliuoju telefonu, galite spausdinti iš bet kurios pasaulio vietos savo "Epson Connect" funkciją palaikančiu spausdintuvu. Norėdami gauti daugiau informacijos, apsilankykite žiniatinklio svetainėje.

Oma mobiilseadet kasutades saate printida kõikjalt maailmast oma Epson Connectiga sobiva printeriga. Lisateabe saamiseks minge veebilehele.

С помощью мобильного устройства можно из любой точки мира выполнить печать с принтера, совместимого с Epson Connect. Для получения дополнительных сведений посетите наш веб-сайт.

За допомогою мобільного пристрою на принтері, сумісному з Epson Connect, можна виконувати друк з будь-якої точки світу. Для отримання додаткової інформації відвідайте веб-сайт.

Мобильді құрылғыны пайдаланып, дүние жүзіндегі кез келген орыннан Epson Connect үйлесімді принтерге басып шығаруға болады. Қосымша ақпарат алу үшін веб-сайтқа кіріңіз.

باستخدام جهازك المحمول، يمكنك الطباعة من أي موقع في العالم إلى طابعة Connect Epson المتوافقة. قم بزيارة موقع الويب للحصول على مزيد من المعلومات.

## **Questions?**

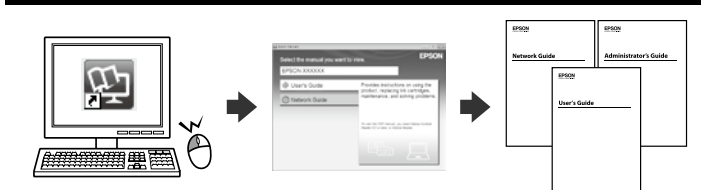

Puteţi deschide manualele în format PDF folosind pictograma comenzii rapide sau descărcaţi cea mai recentă versiune de pe site-ul web de mai jos. Consultaţi *Ghidul utilizatorului* pentru a instala driverul PS/PCL.

Šajā tīmekļa vietnē varat atvērt PDF rokasgrāmatas, izmantojot saīsnes ikonu,

vai lejupielādēt jaunākās versijas. Lai instalētu PS/PCL draiveri, skatiet *Lietotāja rokasgrāmatu*.

PDF vadovus galite atidaryti paspausdami nuorodos piktogramą arba naujausias versijas galite atsisiųsti iš šios žiniatinklio svetainės. Žr. *Vartotojo vadovą*, kur paaiškinta kaip įdiegti PS / PCL tvarkyklę.

Võite avada otsetee ikooni kasutades PDF-juhendeid või laadida järgmiselt veebisaidilt alla uusimad versioonid.

Vt *Kasutusjuhendist*, kuidas installida PS/PCL-draiverit.

Руководства в формате PDF можно открыть с помощью соответствующего значка либо загрузить их последние версии со следующего веб-сайта. См. *Руководство пользователя* по установке драйвера PS/PCL.

PDF-посібники можна відкрити через ярлик або завантажити останні версії з вказаного веб-сайту.

Див. *Посібник користувача* для встановлення драйвера PS/PCL.

PDF нұсқаулықтарын таңбаша белгіше арқылы ашуға болады немесе соңғы нұсқаларды келесі веб-сайттан жүктеуге болады.

PS/PCL драйверін орнату үшін Пайдаланушы нұсқаулығын қараңыз. يمكنك فتح أدلة PDF من رمز االختصار، أو تنزيل أحدث اإلصدارات من موقع الويب التالي.

انظر *دليل المستخدم* لتثبيت برنامج التشغيل PCL/PS.